# Introduction to MS Dynamics NAV II. (Sales Order)

Ing.J.Skorkovský,CSc.

MASARYK UNIVERSITY BRNO, Czech Republic
Faculty of economics and business administration
Department of corporate economy

### Basic source tables I.(sales)

#### Customer

- Balance
- Credit limit
- General Posting group (we will go over it later in this course in section General Ledger setup)
- VAT Posting Group (we will go over it later in this course in section General Ledger setup)
- Customer Posting Group (we will go over it later in this course in section General Ledger setup)
- Allow Line Discount
- Payment Term Code
- Location Code (inventory)
- Fields related to Shipping Agent
- Currency Code
- Language Code

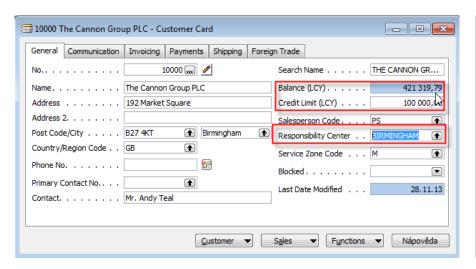

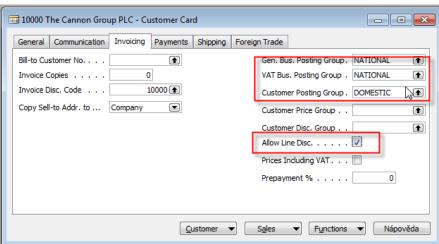

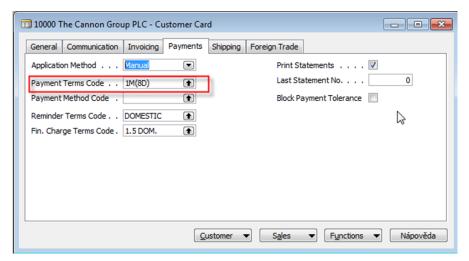

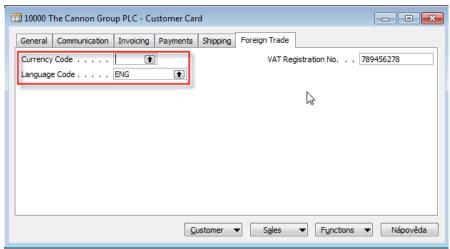

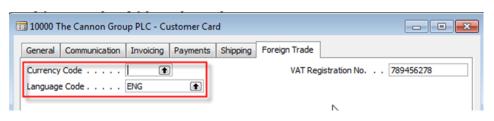

### Basic information - buttons (sales)

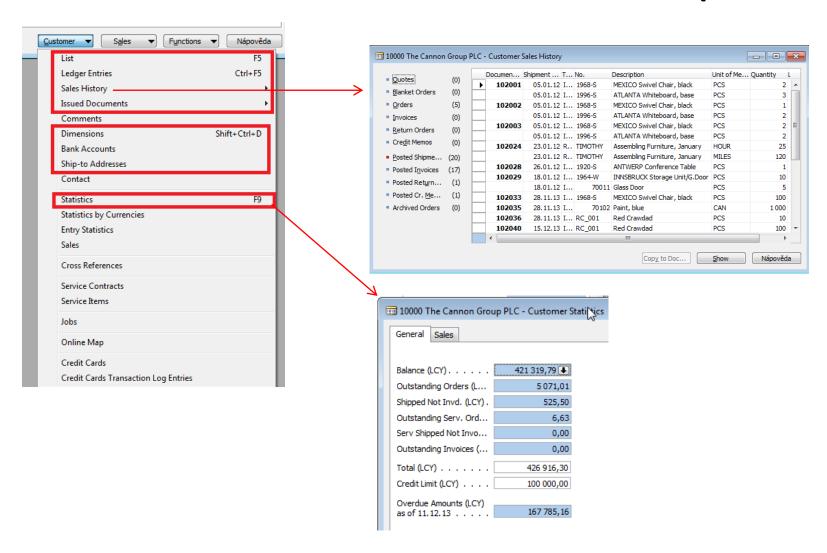

### Basic source tables II.(sales)

#### Item

- Number
- Basic Unit of Measure
- Item Category Code
- Product Group Code
- Inventory
- Quantity of this item on diverse types of document
- Costing method
- Unit Cost
- General Production Posting Group (we will go over it later in this course in section General Ledger setup and Inventory Costing)
- VAT Production Posting Group (we will go over it later in this course in section General Ledger setup and Inevntory Costing)
- Inventory Posting (we will go over it later in this course in section General Ledger setup and (we will go over it later in this course in section General Ledger setup and Inventory Costing)
- Allow Invoice Discount
- Replenishment System and Vendor Number
- Reordering Policy (we will go over it later in this course in section Requisition worksheet and netting calculation)
- Safety Stock Quantity and Reordering point (we will go over it later in this course in section Requisition worksheet and netting calculation)
- Item Tracking Code

### Item card

| 1906-S      | ATHENS IV     | lobile Pedestal - | Item Card    |               |                  |                |             |            | X    |
|-------------|---------------|-------------------|--------------|---------------|------------------|----------------|-------------|------------|------|
| General     | Invoicing     | Replenishment     | Planning     | Foreign Trade | Item Tracking    | E-Commerce     | Warehouse   |            |      |
| No          |               | 1906-S            |              | 1             | Search Des       | cription       | ATHENS MOBI | ILE        |      |
| Description | on            | ATHENS M          | obile Pedest | tal           | Inventory.       |                |             | 254        |      |
| Base Unit   | t of Measure  | e PCS             | •            |               | Qty. on Pu       | rch. Order     |             | 50         |      |
| Bill of Ma  | terials       | 🔲                 |              |               | Qty. on Pro      | od. Orde       |             | 0          |      |
| Shelf No.   |               | D4                |              |               | Qty. on Co       | mponent Lines  |             | 0          |      |
| Automati    | ic Ext. Texts | s 🔳               |              |               | Qty. on Sal      | les Order      |             | 34         |      |
| Created I   | From Nonst    | oc                |              |               | Qty. on Ser      | rvice Order    |             | 0          |      |
| Item Cate   | egory Code    |                   | •            |               | Service Ite      | m Group        |             | •          |      |
| Product (   | Group Code    |                   | 1            |               | Blocked          |                |             |            |      |
| T           | est           |                   |              |               | Last Date N      | Modified       | 18          | .09.14     |      |
|             |               |                   |              |               |                  |                |             |            |      |
|             |               |                   |              |               |                  |                |             |            |      |
|             |               |                   |              |               |                  |                |             |            |      |
|             |               |                   |              |               |                  |                |             |            |      |
|             |               |                   |              |               |                  |                |             |            |      |
|             |               |                   |              | <u>I</u> tem  | ▼ S <u>a</u> les | ▼ <u>Purch</u> | ases ▼ F    | unctions 🔻 | Help |

Some basic information related to the button Item will be presented on-line during tuition

### Sales order

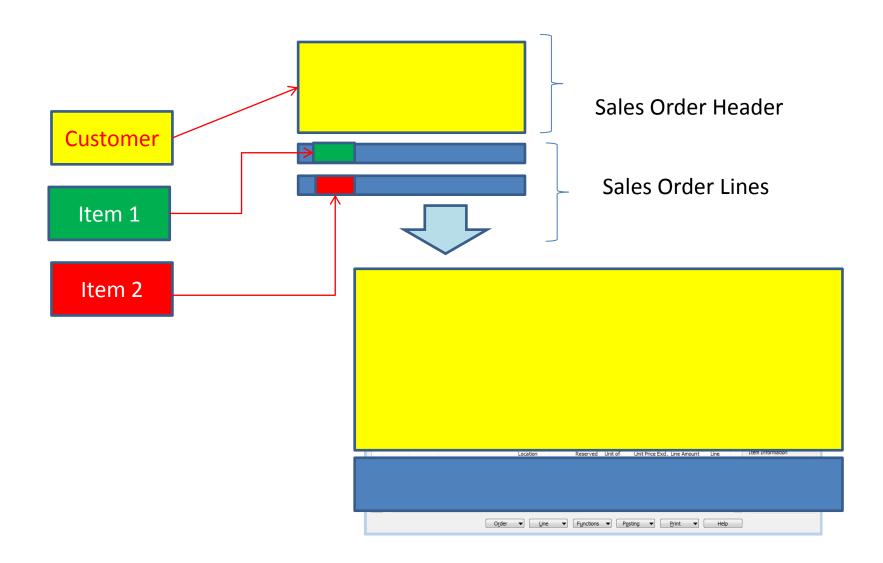

### How to create a simple Sales Order

- Sales and Marketing menu
- Order Processing->Orders
- F3 to create new document- by confirming by use of ENTER a new and unique document number is created
- Look-up by use of F6 from the field Customer
- Chosen Customer must be confirmed by one click on the key Enter
- If warning is automatically created due to exceeding Credit Limits or overdue balance, please click OK !!!
- Lines->Type Item->from the field No. By use of F6 pick your chosen item ->ENTER to confirm your choice
- Enter stock location BLUE and specify Quantity
- If warning is again automatically created due to exceeding Credit Limits or overdue balance, please click OK !!!
- See Statistics of this document by F9
- Button Print->Order Confirmation->Preview
- Post it by use of F11
- Make a choice (for this first simple sales order model)

### Check credit limit

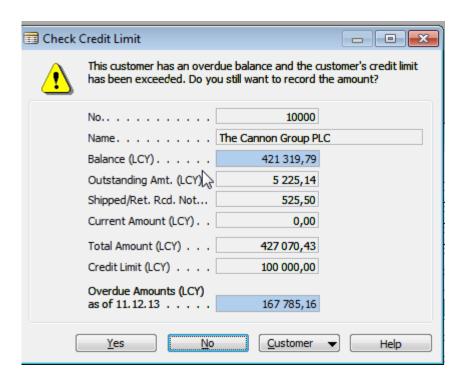

### **Created Sales Order**

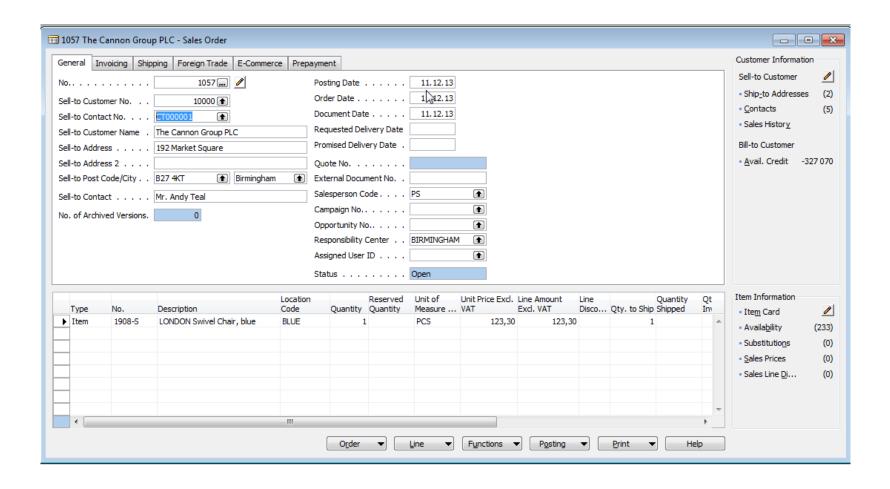

# Sales Order confirmation (preview)

#### Order Confirmation

Page 1

#### CRONUS, Birmingham RC.

Aaron Nicholls Main S set, 14 B27 4KT Birmingham

Phone No. +44-161 818192 Fax No. +44-161 818100 VAT Reg. No. GB77777777 Giro No. 888-9999 Bank World Wide Bank Account No. 99-99-888

11. December 2013

Shipment Date 11.12.13 Order No. 1057 Prices Including VAT No

Allow Disc. Invoice VAT

Quantity Measu Unit Price % Disc. Identifier Amount

1 Piece 123,30 Yes VAT25 123,30

 Total GBP Excl. VAT
 123,30

 25% VAT
 30,83

 Total GBP Incl. VAT
 154,13

#### **VAT Amount Specification**

The Cannon Group PLC

Mr. Andy Teal

Salesperson

No.

1908-S

192 Market Square

Birmingham, B27 4KT Great Britain

Bill-to Customer No. 10000

VAT Registration No. 789456278

Description

Peter Saddow

LONDON Swivel Chair, blue

| VAT Identifier | VAT% | Line Amount | Inv. Disc. Base<br>Amount | Invoice<br>Discount<br>Amount | VATBase | VAT Amount |
|----------------|------|-------------|---------------------------|-------------------------------|---------|------------|
| VAT25          | 25   | 123,30      | 123,30                    | 0,00                          | 123,30  | 30,83      |
| Total          |      | 123,30      | 123,30                    | 0,00                          | 123,30  | 30,83      |

Unit of

Payment Terms 1 Month/2% 8 days Shipment Method Ex Warehouse

### Lower part of the Sales Order form

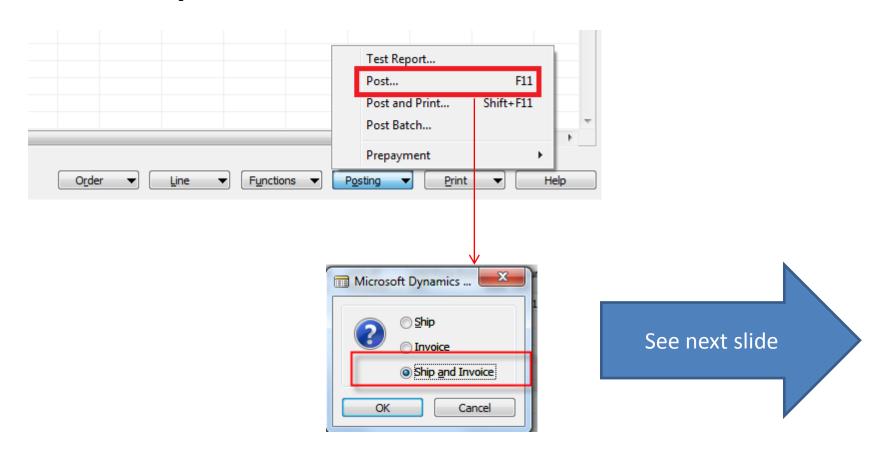

### Posted invoice and delivery list

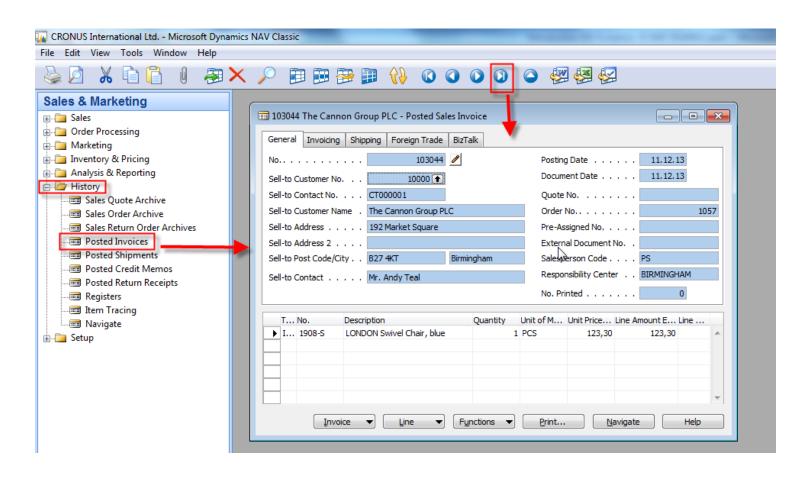

### Direct "jump" to the item card from Posted Invoice (F6)

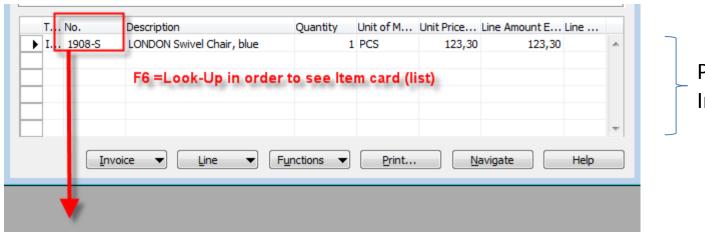

Posted Sales Invoice Lines

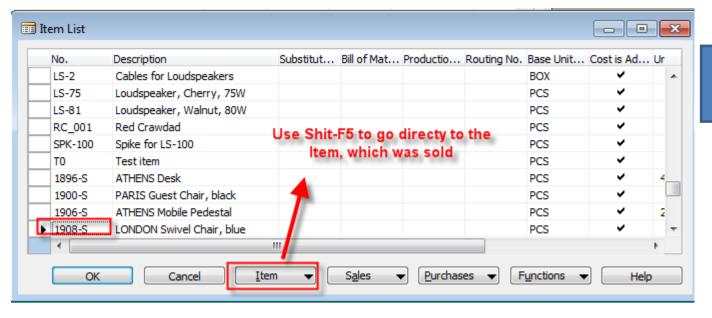

See next slide

### Item card and its entries (Ctrl-F5)

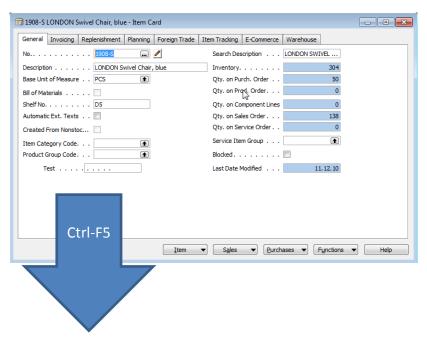

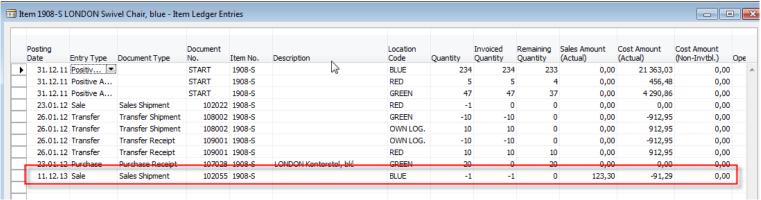

### Direct "jump" to the Customer card from Posted Invoice (F6)

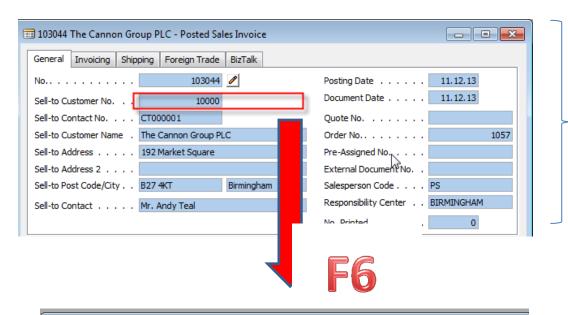

Posted Sales
Invoice Header

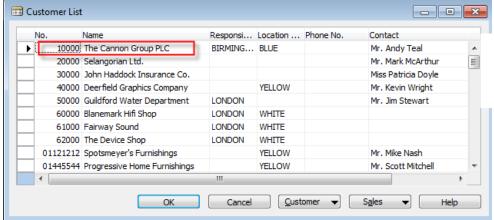

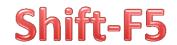

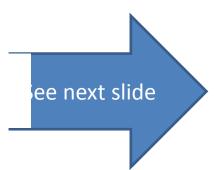

### Customer card and its entries (Ctrl-F5)

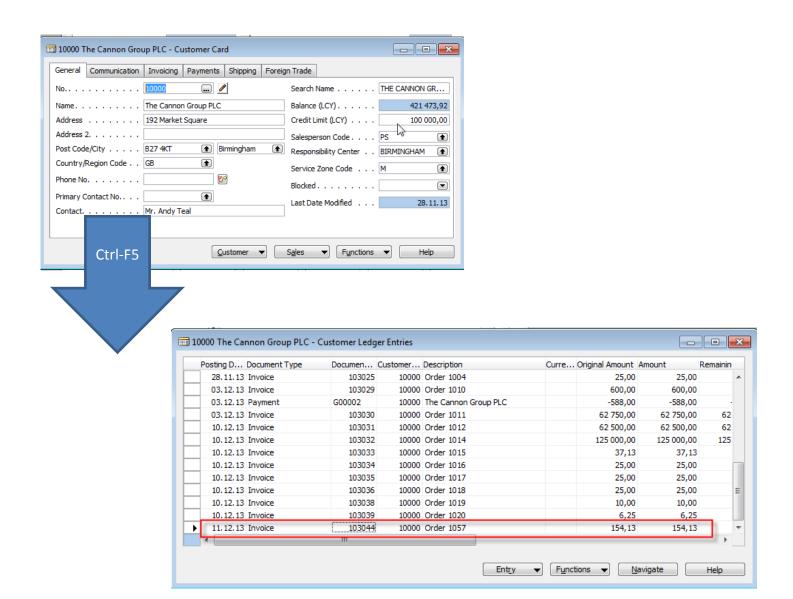

# Impacts to G/L

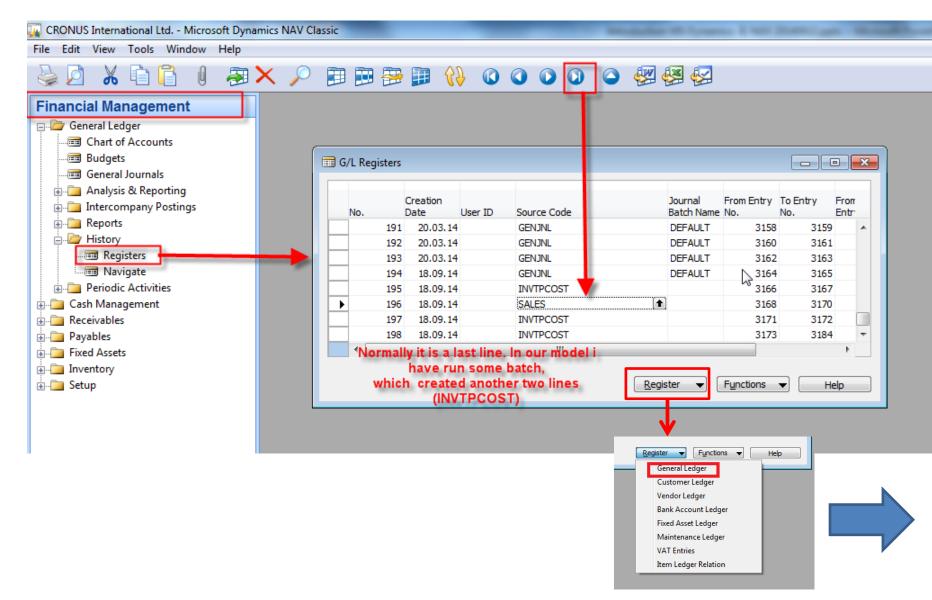

### Impacts to G/L (General Ledger Entries)

| 6110 Sales, Retail - Dom General Ledger Entries |              |               |              |          |             |  |  |  |  |   |      |         |               |
|-------------------------------------------------|--------------|---------------|--------------|----------|-------------|--|--|--|--|---|------|---------|---------------|
|                                                 | Posting Date | Document Type | Document No. | G/L Acco | Description |  |  |  |  | G | G G. | Amount  | Bal. Accou E  |
| -                                               | 11, 12, 13   | 3 Invoice     | 103044       | 6110     | Order 1057  |  |  |  |  | S | N R  | -123,30 | 0 G/L A ▼     |
|                                                 | 11, 12, 13   | 3 Invoice     | 103044       | 5610     | Order 1057  |  |  |  |  |   |      | -30,83  | 3 G/L Account |
|                                                 | 11.12.13     | Invoice       | 103044       | 2310     | Order 1057  |  |  |  |  |   |      | 154,1   | 3 G/L Account |

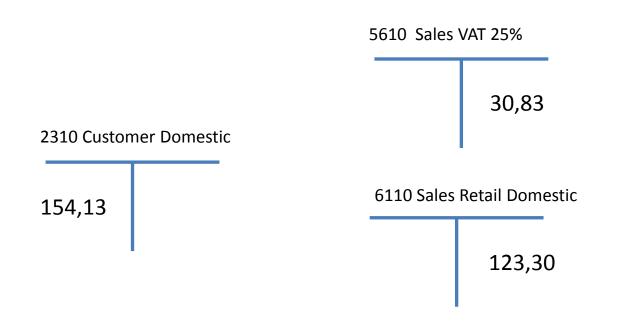

### Creation of the brand new customer

- Manually only for NAV expert
- By use of Customer template easier way

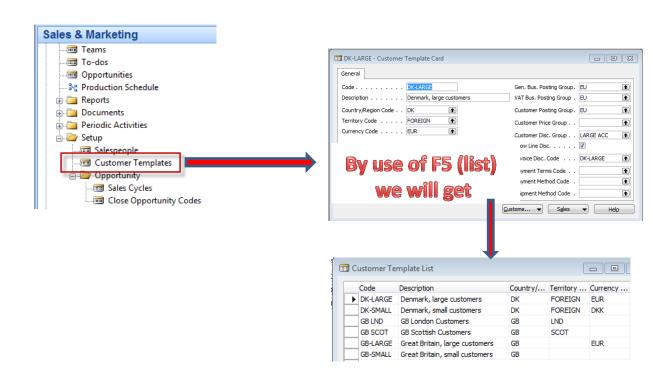

### Creation of the new template

**F3**- enter Name and Description of the template and by **F6** (look-up ) we will Choose Country, Currency and Territory code (if territory code for Brno is not there, please simply enter by use of keyboard and confirm by Enter. See partly created template below.

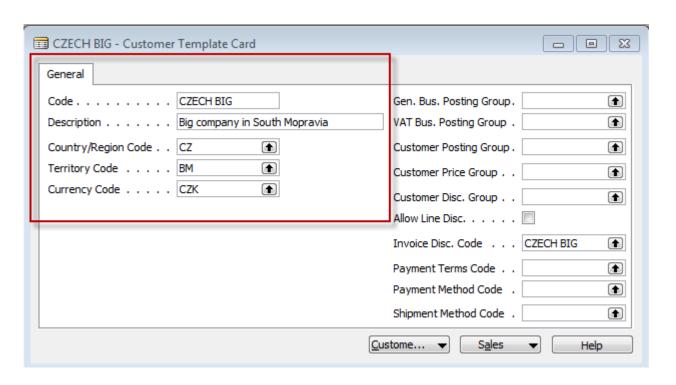

### Creation of the new template

The next step is the setup of the template by entering :

- General Business Posting Group
- VAT Posting Group
- Customer Posting Group
- Payment condition and other fields
- Teacher will explain basics about
   Posting groups (see next slide)

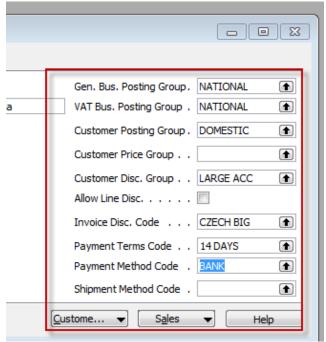

Right part of the template window

### **Posting Groups**

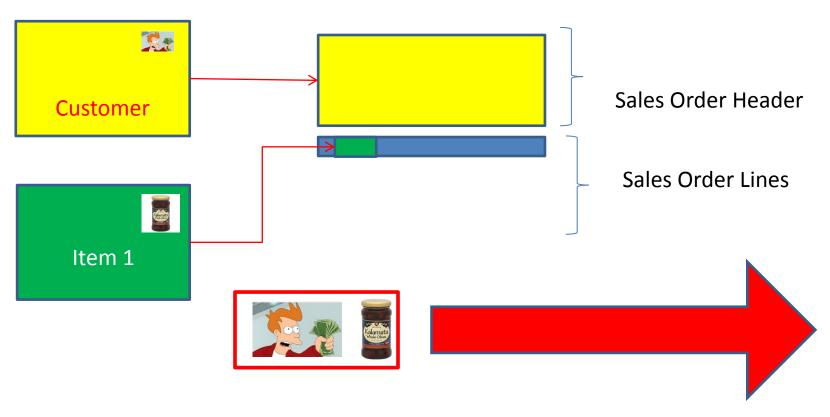

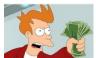

= General Business Posting Group (chosen code=NATIONAL)

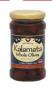

= General Product Posting Group (chosen code=Retail)

### **Posting Groups**

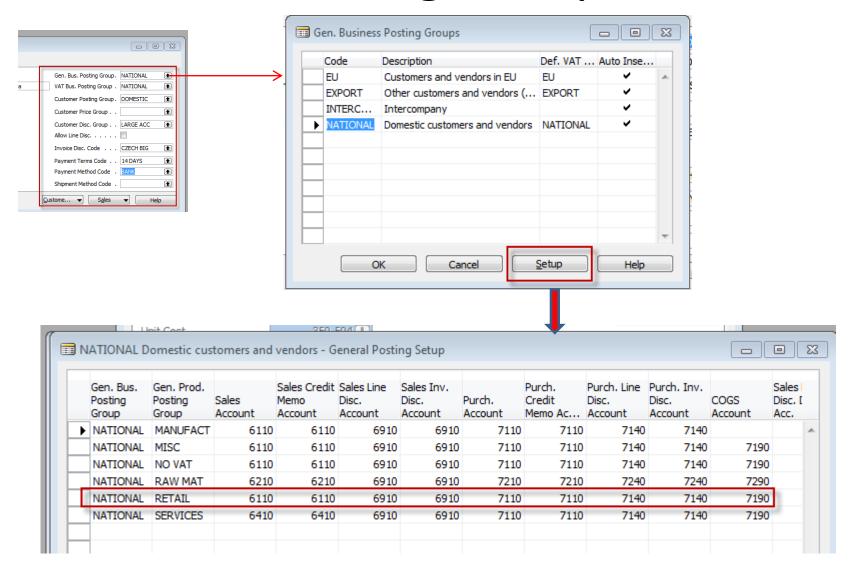

# Let's go to international Brno Fair

- We are Greek Olive supplier and you are trying to find new customers in the Czech Republic
- Contacts visit your booth (stand) and taste your olives a lot
- Some of them will offer a visit card

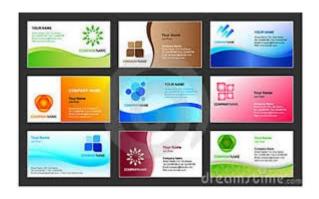

Data used by marketing department New Contact Cards are created in MS Dynamics NAV

### **Contact Card**

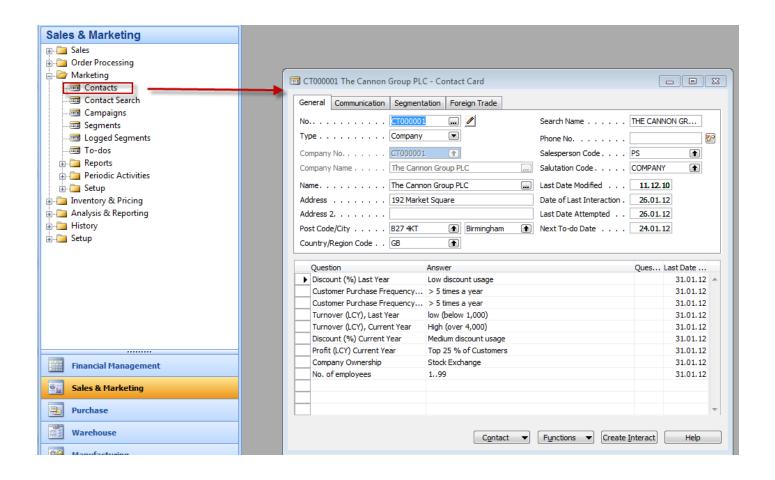

### Contact Card-F3 (new)

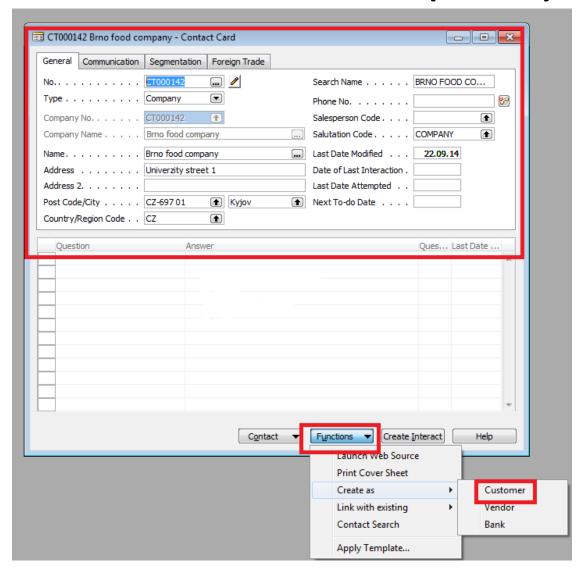

### Contact Card-by use your template

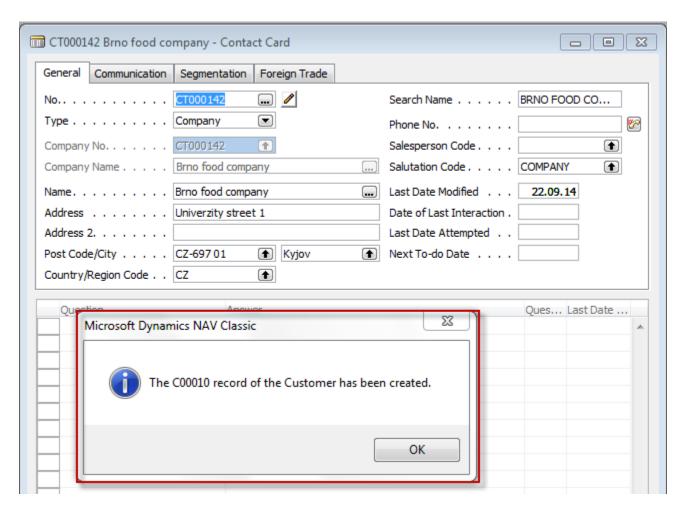

### **New Customer card**

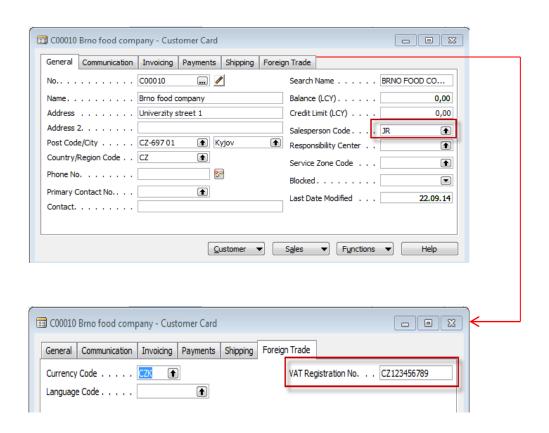

### Presented principle

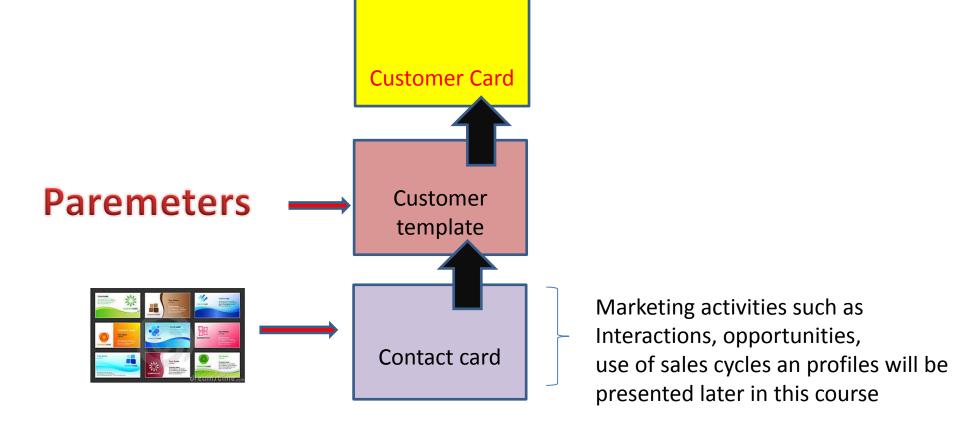

### End of the section II.

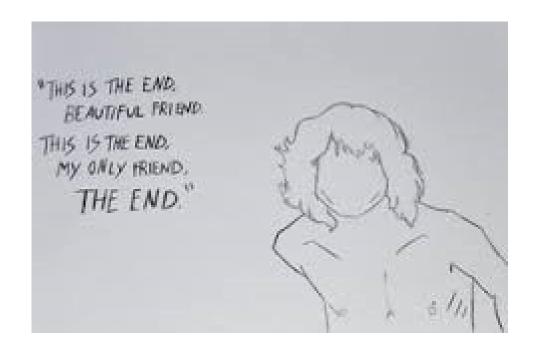